## Windows 11 初期設定手順

初期設定作業における注意点等

- 1) 初期設定中は、電源(コンセント)に接続した状態で行ってください。
- 2)この手順は、Windows 11 でのローカルアカウントを作成する方法での初期設定手順です。 大学の授業・業務での使用においては、Microsoft アカウントで設定するより、ローカル アカウントで設定した方が、良い場合があります。 例:大学で契約している Microsoft の各種サービス利用・使用 当該手順では Windows 11Pro で手順を作成しており、エディションの違うパソコン (Windows 11 Home など)では、表示される画面が異なり、説明にない画面が表示され る場合があります。 例:Windows Hello など
- 3) この手順で説明している内容・項目は一例(参考例)です。 設定項目・箇所によっては、ご自身の環境に合わせる必要があり、任意の設定が可能な箇所も ございます。

1)「国または地域」を選択し、「はい」をクリック

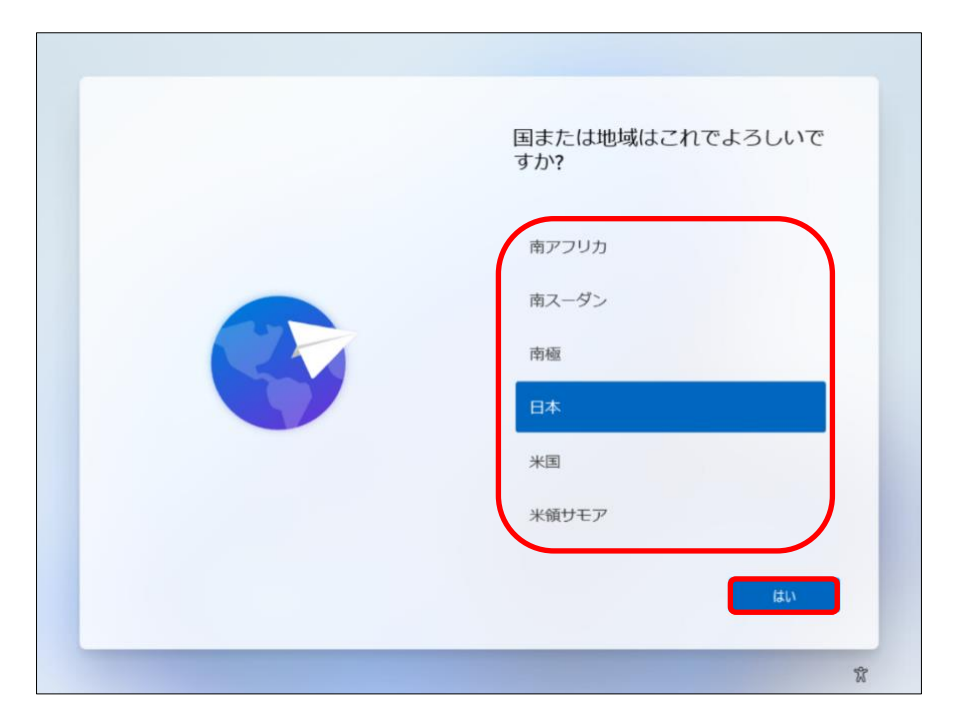

2)「キーボードレイアウト」を選択し、「はい」をクリック

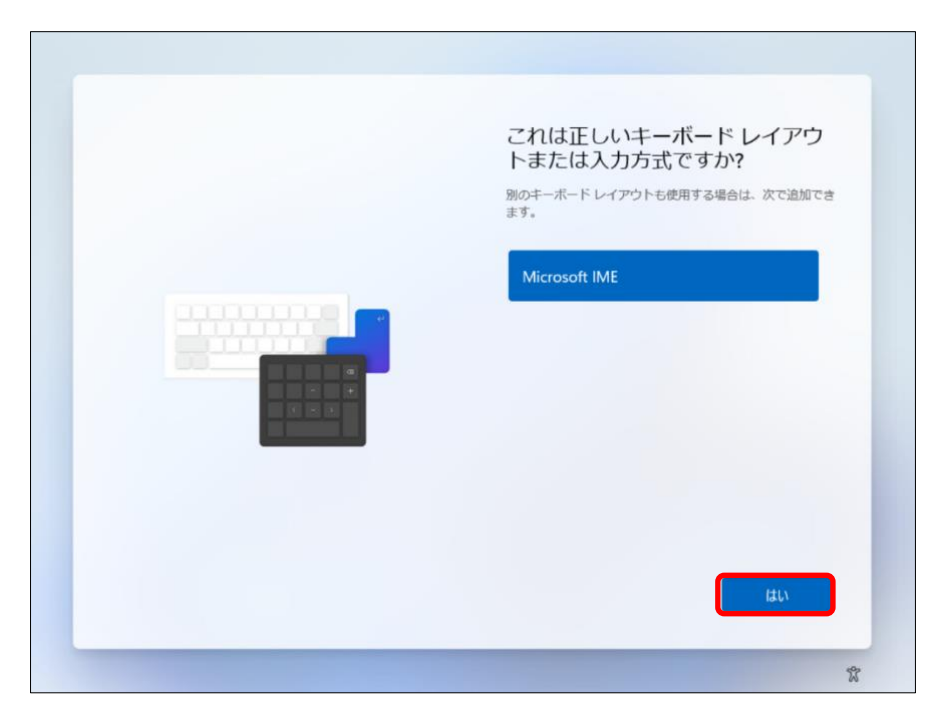

3)「2つ目のキーボードレイアウト」追加画面が表示されたら、「スキップ」をクリック

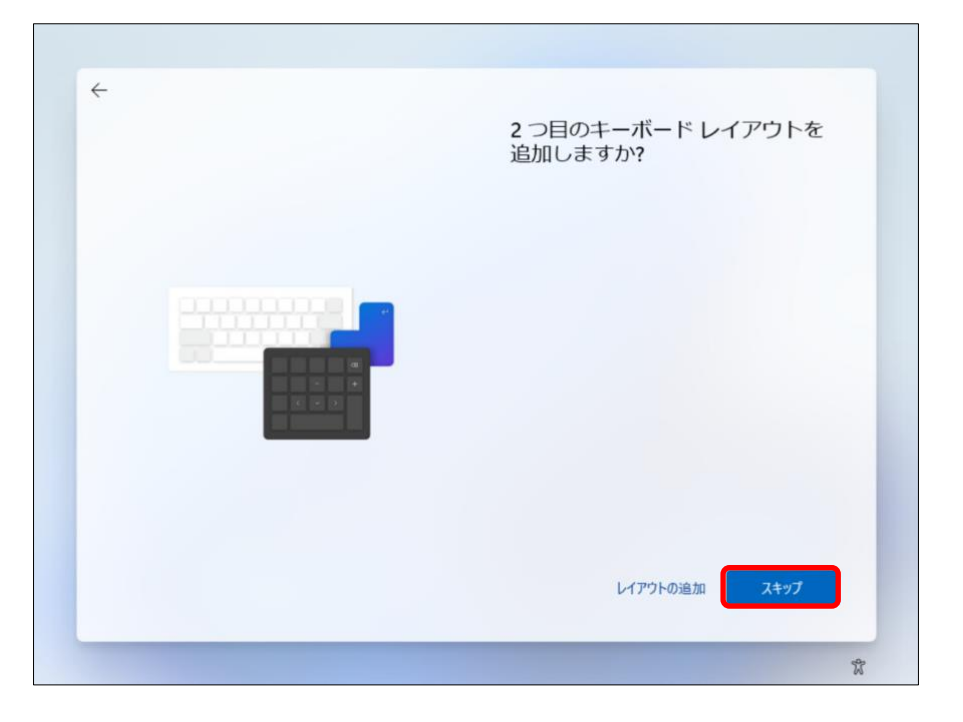

4)以下の画面が表示されたら、キーボードの「Shift」キーを押しながら「F10」キーを押します。

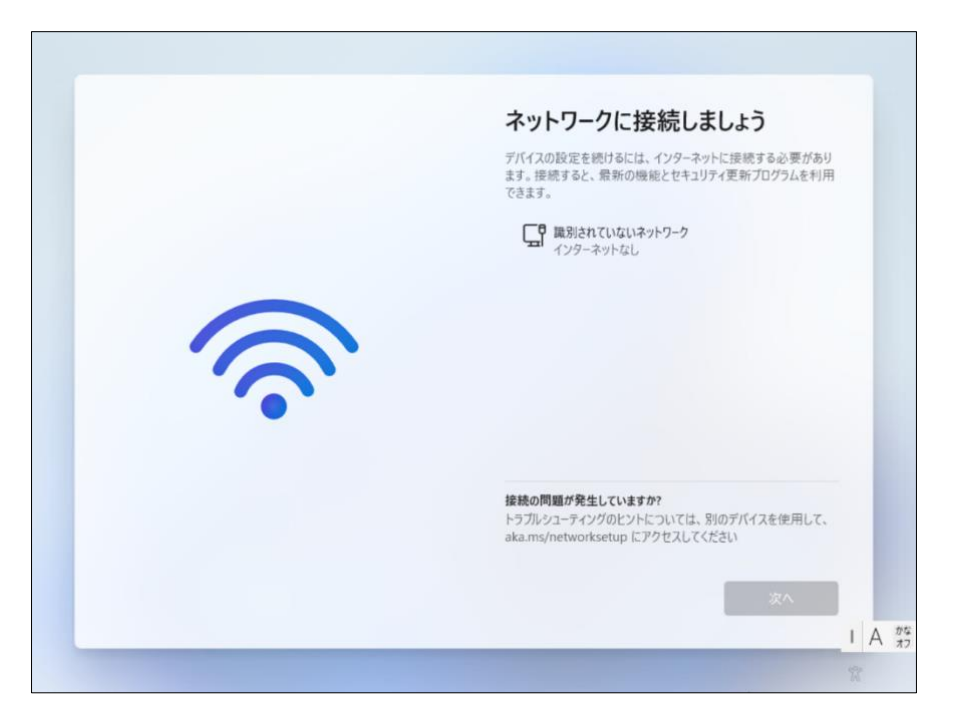

5) コマンドプロンプト (黒い画面)のウインドウが表示されるので、画面中の「>」のあとに 「.¥oobe¥BypassNRO.cmd」と入力し、キーボードの「Enter」キーを押してください。 「Enter」キーを押した後パソコンが再起動します。再起動後、再度1~3の初期設定項目が 表示されますので、1~3の手順を再度実施してください。

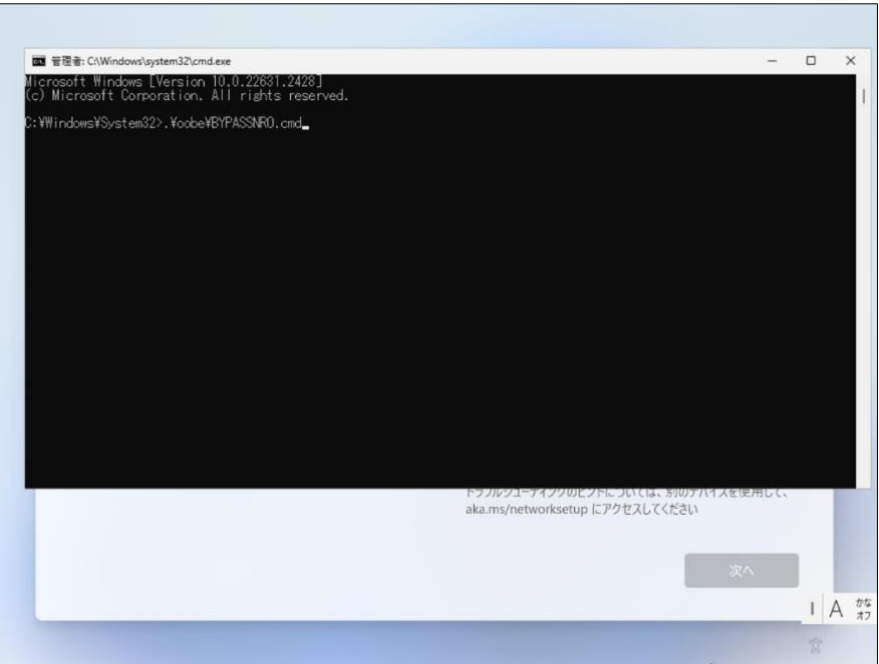

6) 以下の画面が表示されたら、「インターネットに接続していません。」をクリック

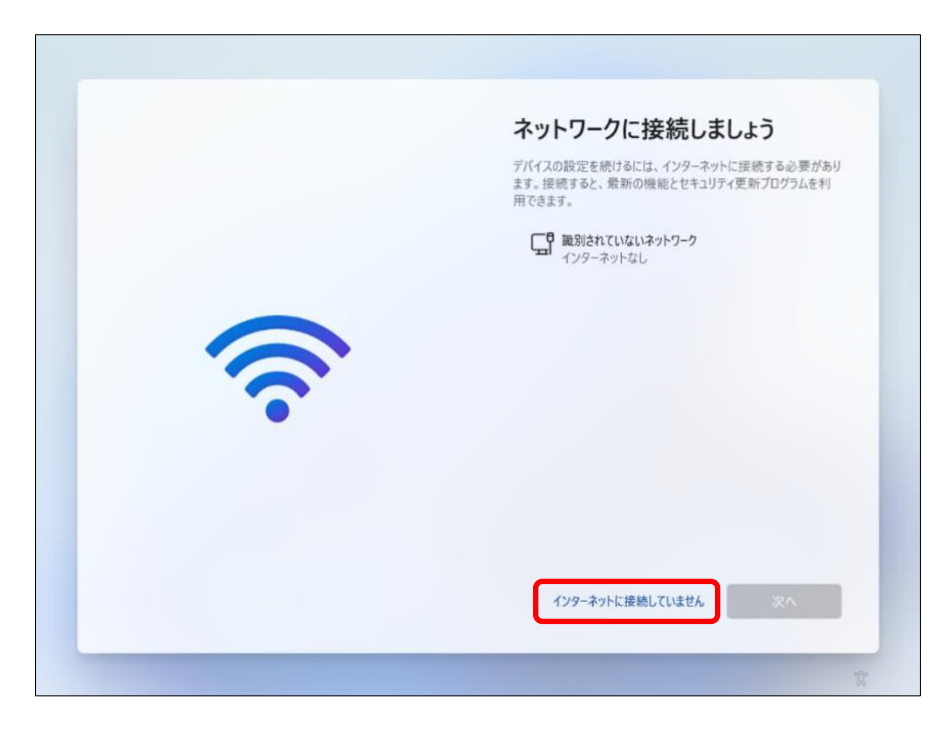

7)以下の画面が表示されたら、「制限された設定で続行」をクリック

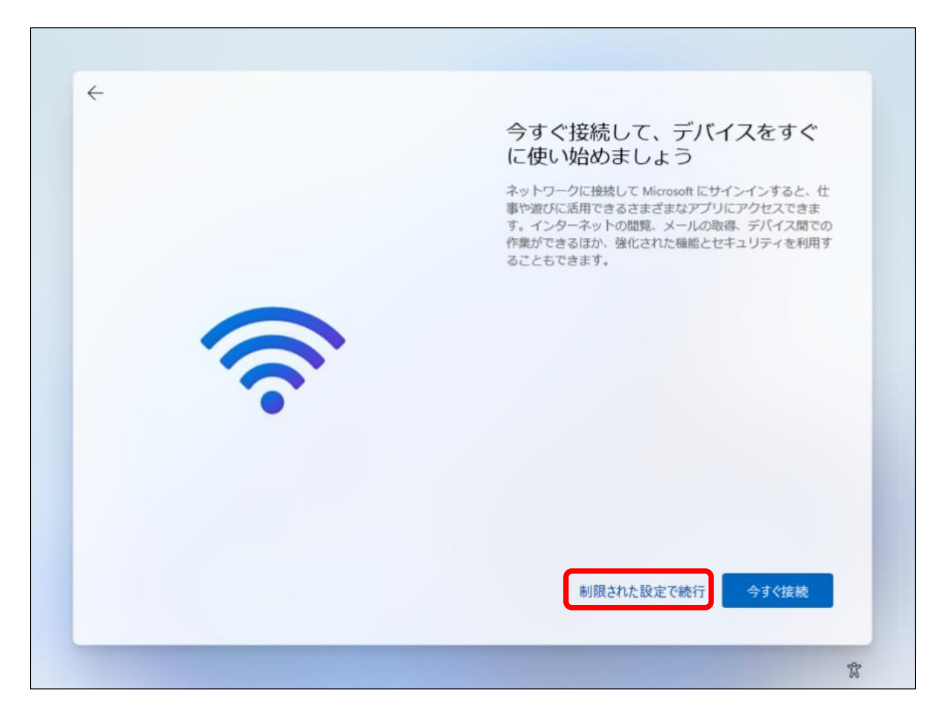

8)「ライセンス契約」の画面が表示されたら、内容を熟読後、「同意」をクリック

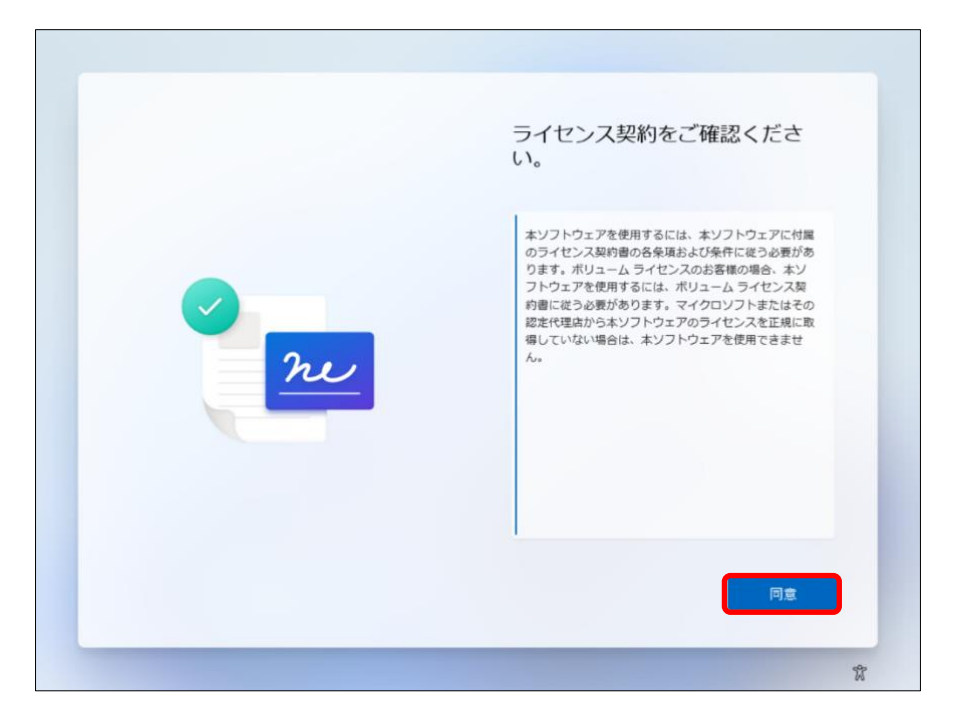

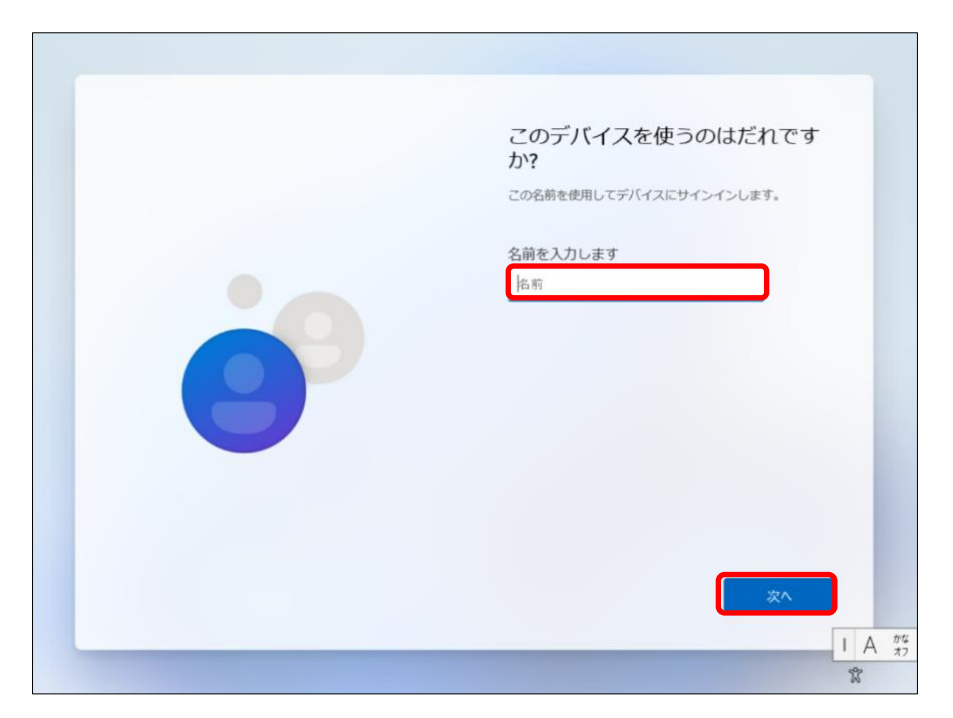

9) デバイス使用者の設定画面が表示されたら、「名前」を入力後、「次へ」をクリック

10) パスワード設定画面が表示されたら、「パスワード」を入力後、「次へ」をクリック

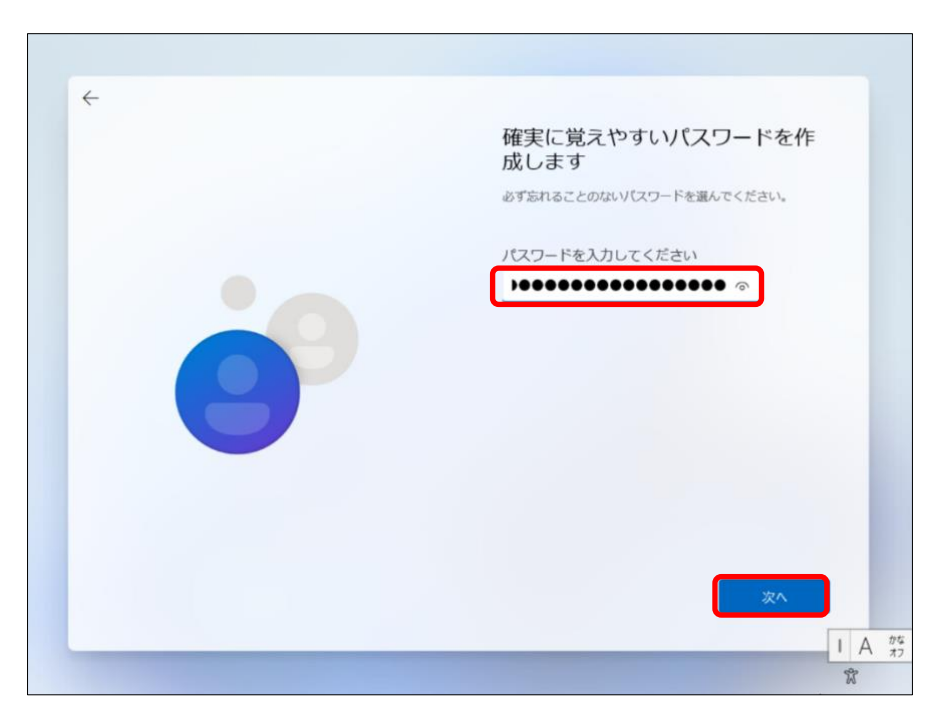

11) パスワード確認画面が表示されたら、「パスワード」を再入力し、「次へ」をクリック

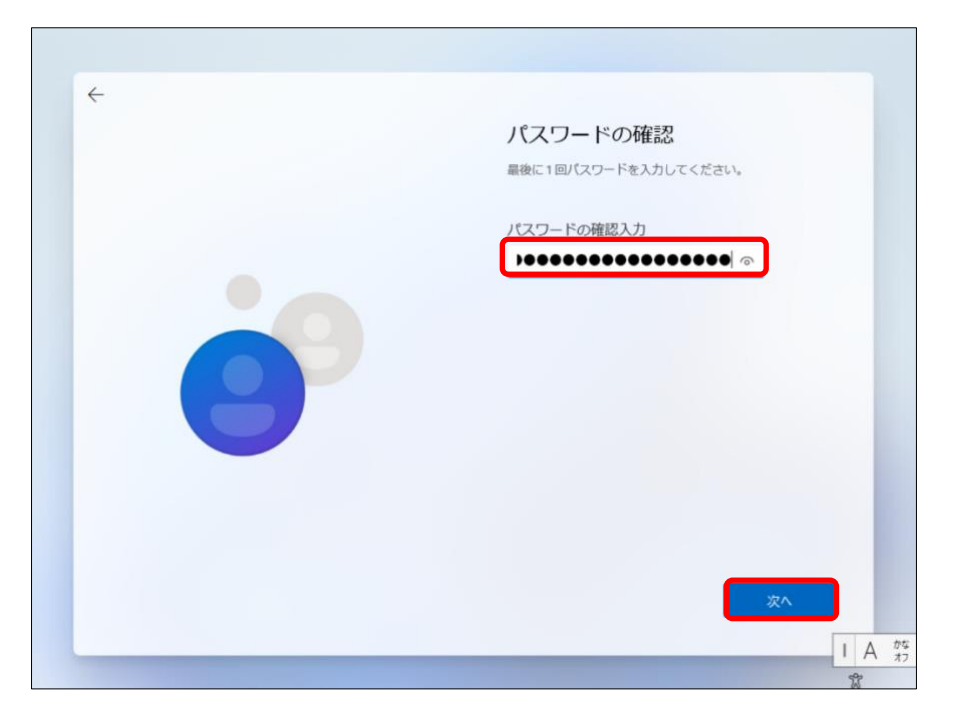

12)「セキュリティの質問」1・2・3 を設定し、「次へ」をクリック

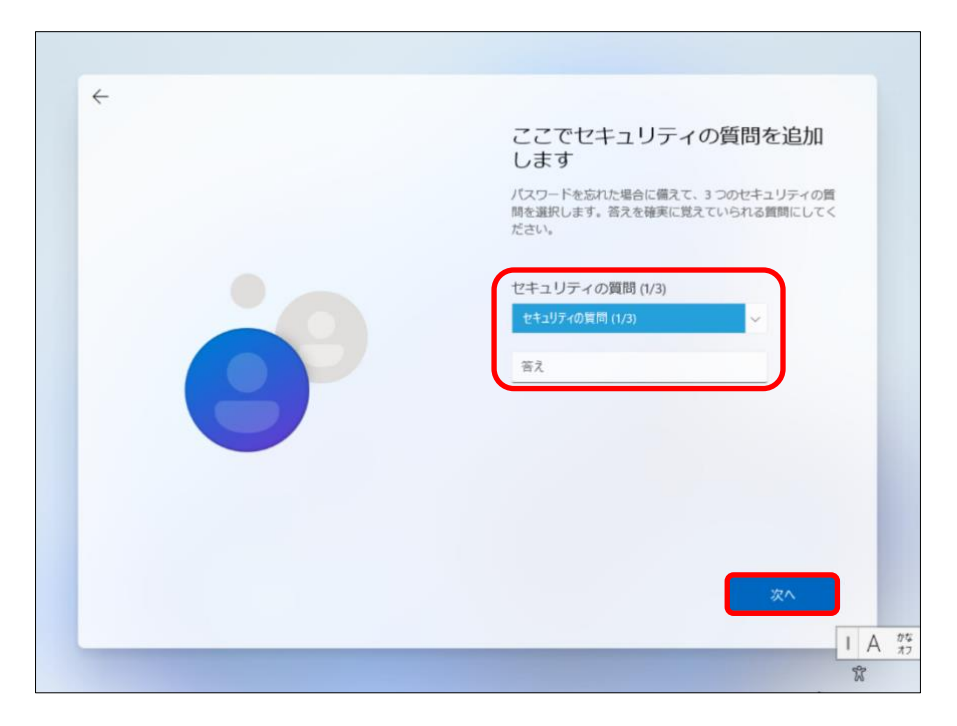

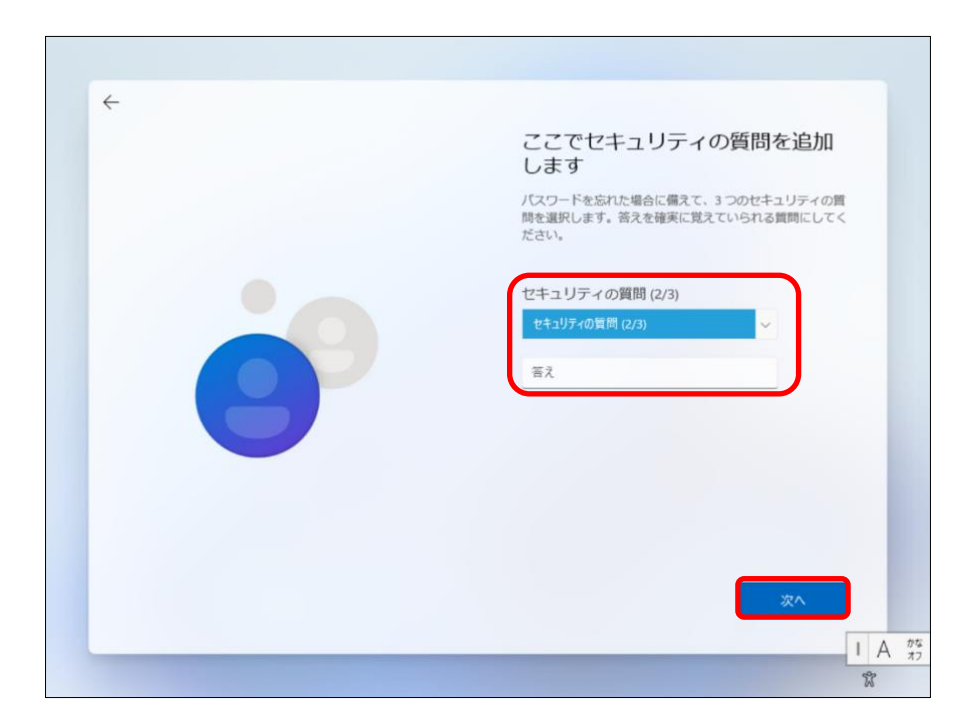

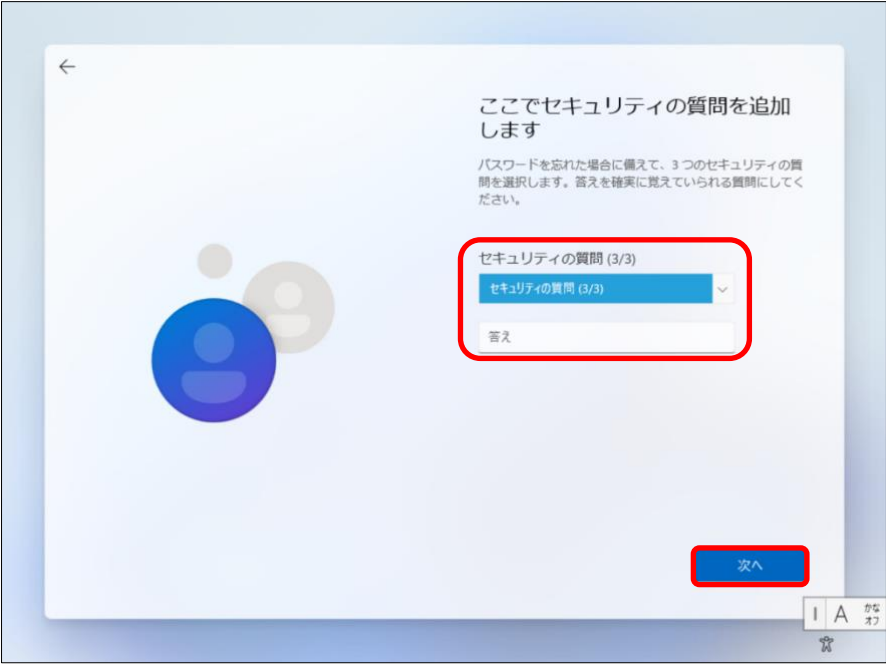

13) デバイスのプライバシー設定の画面が表示されたら、設定を行い、「次へ」をクリック ※はい・いいえの選択は、任意です。

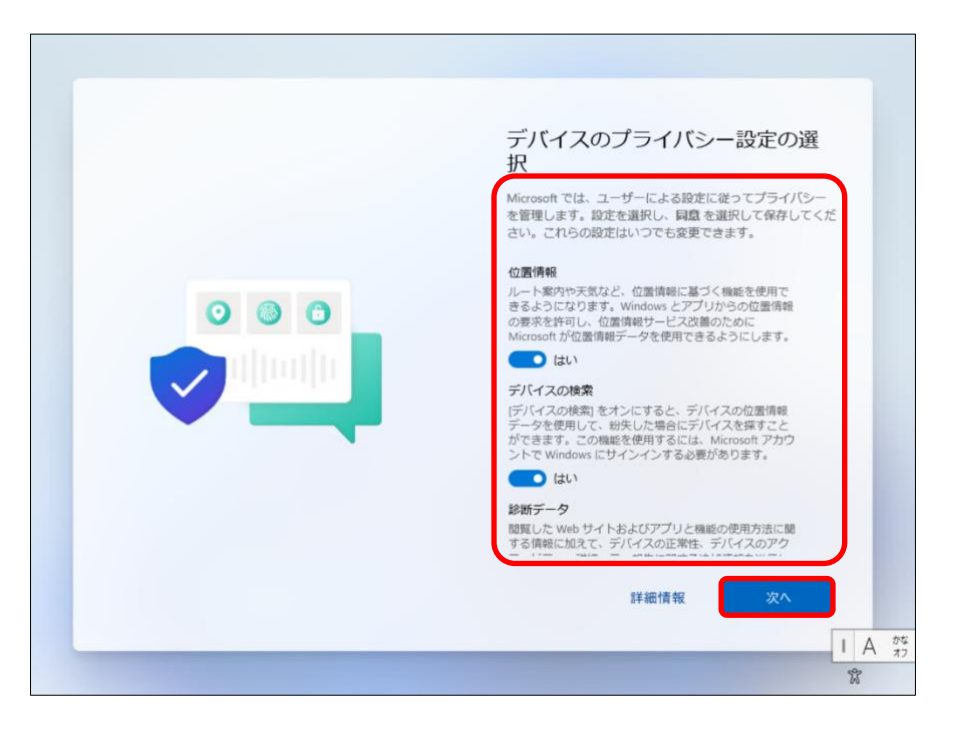

14) 設定が完了するまで、電源を切らずに待ってください。

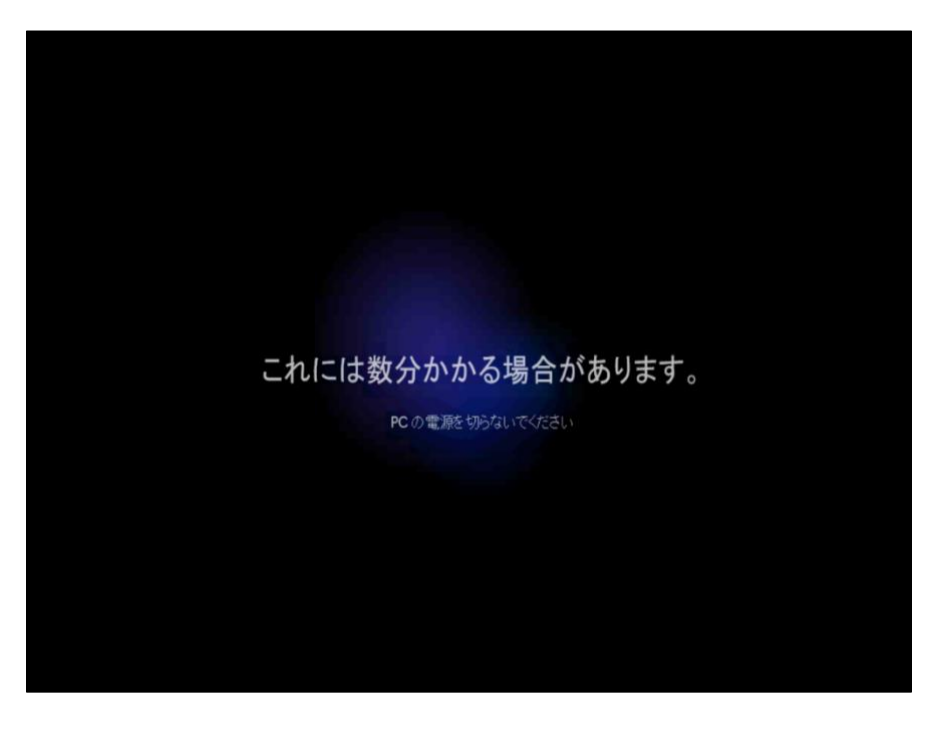

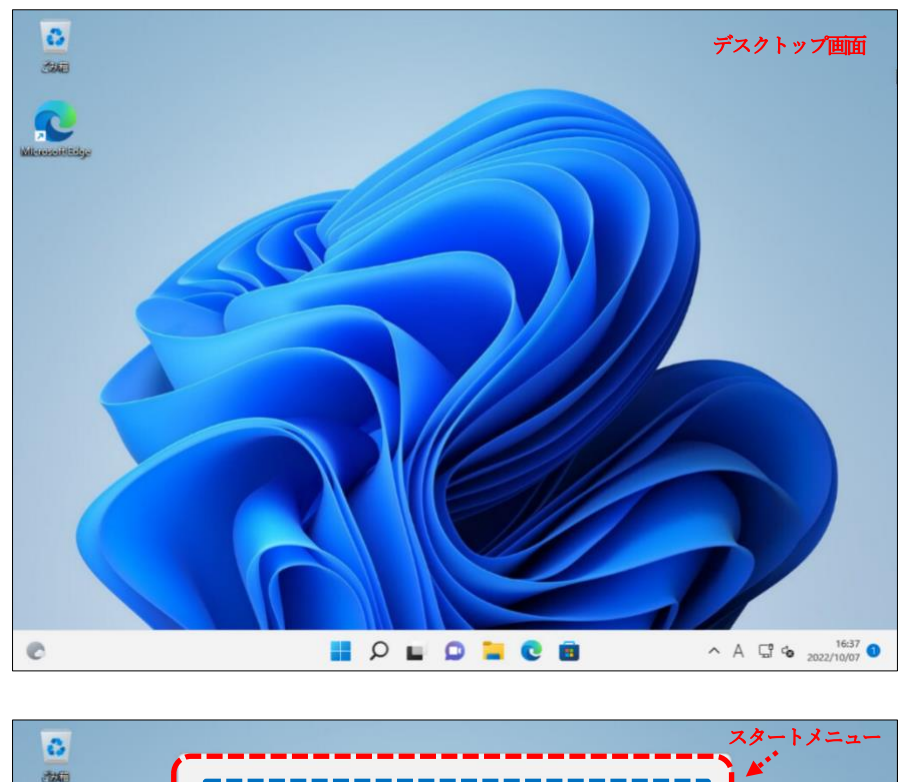

15) 設定が完了すると、「デスクトップ画面」が表示されます。

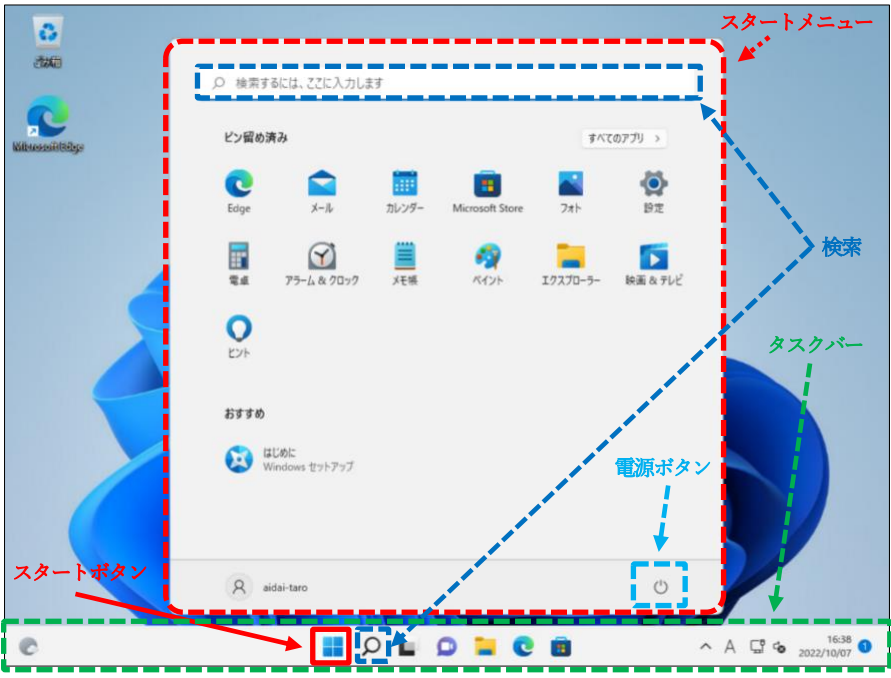

) 「スタート」ボタン‐「設定」の順にクリック

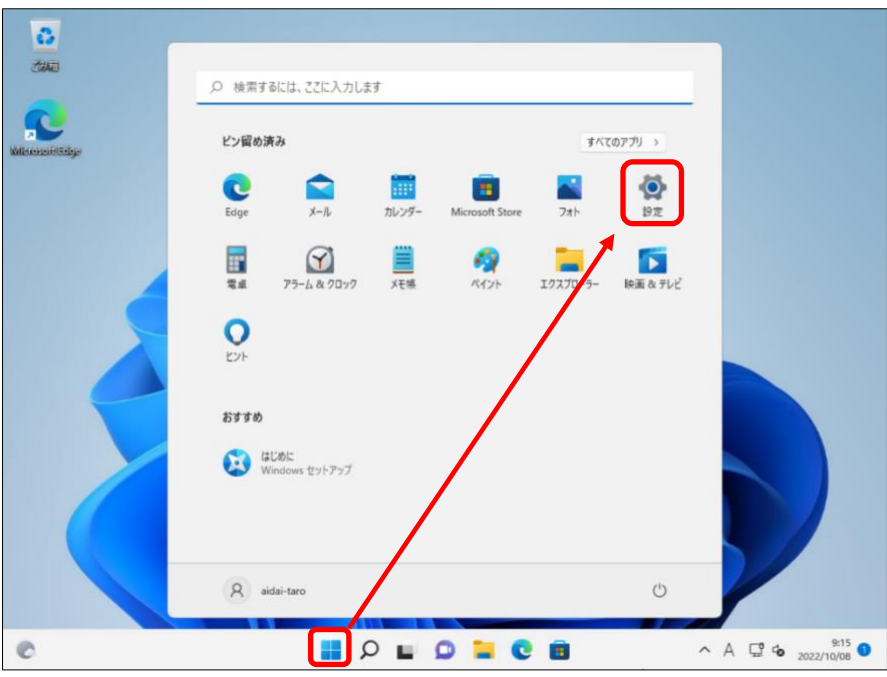

) 「通知」をクリック

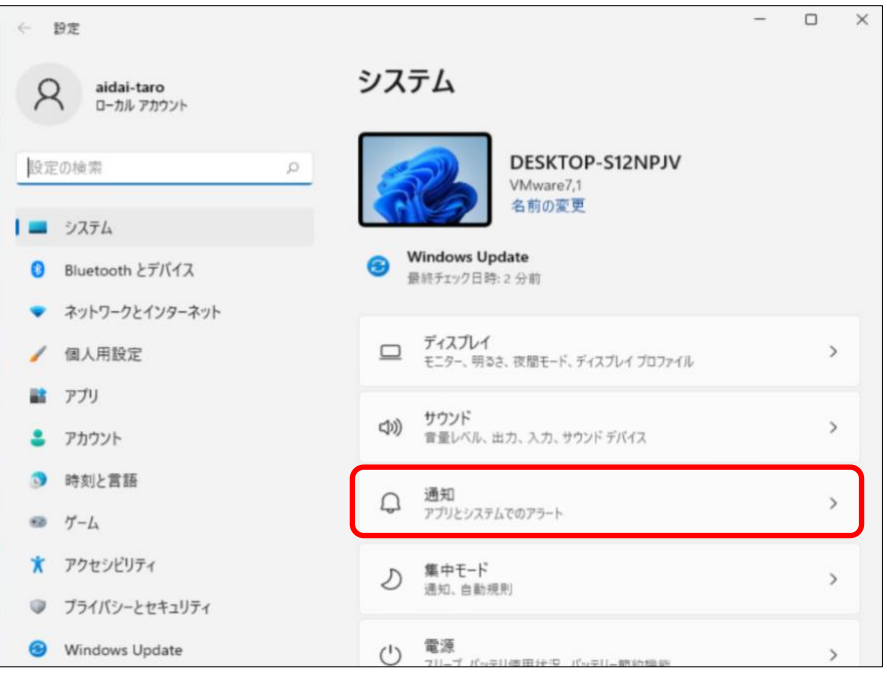

18) 下図の赤枠で囲んである箇所のすべてのチェックマークを外す。

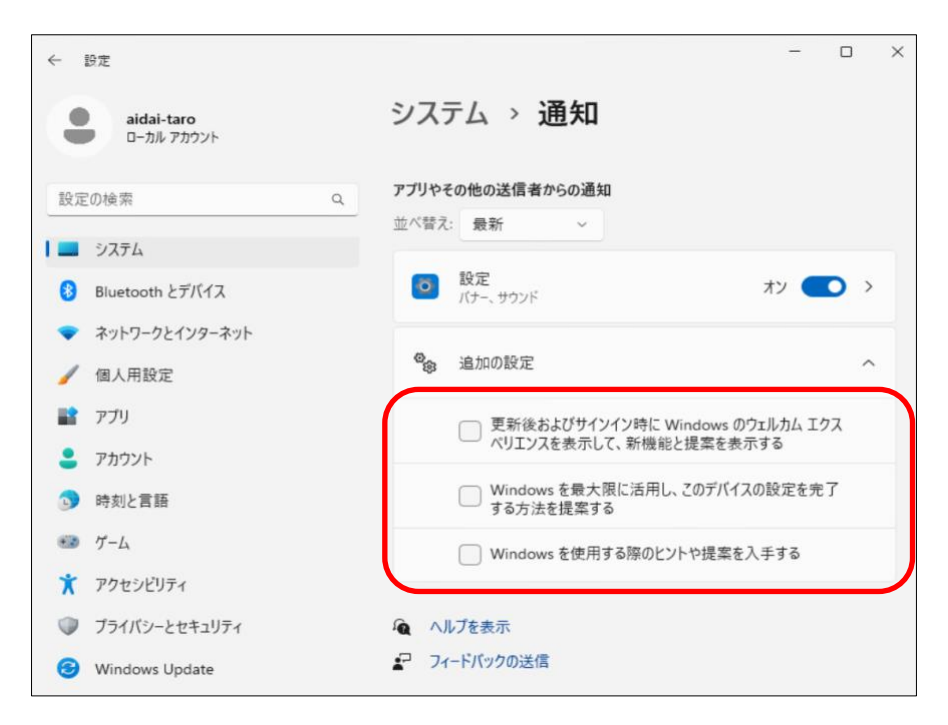

以上で、Windows 11 の初期設定は、完了です